### **Science Together**

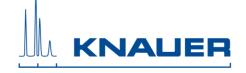

## Important Information for the Installation of PurityChrom® MCC

Please also refer to the Installation Guide and the KNAUER instrument control manual for installation.

A new configuration format was introduced in PurityChrom MCC 5.10.19 version. The Puritychrom.cfg, Puritychrom.ini and the Visualization can not be used from former Puritychrom MCC version.

- 1. PurityChrom MCC operates under Microsoft Windows XP, Windows Vista, Windows 7, Windows 8, and Windows 10.
- 2. Insert the CD which includes the PurityChrom MCC.
- 3. Connect your devices. All devices that should be connected by LAN should be set to LAN and need fixed IP addresses.
- 4. The user account settings have to be set to "Never notify" before installation. After the installation, the settings can be reset. (Start → Control Panel → User Accounts → User Accounts → Change User Account Control Settings → Never notify)
- 5. Restart your computer.
- 6. Start the installation as an administrator. The installer will ask you to choose the language of the software, your integrated UV-detector, and the destination location for the files that will be installed. Do not change the given destination.
- 7. If the installation is finished, copy the license file (PurtiyChrom.lic) located on the CD (in the folder: *License*) to C:\PurityChrom-MCC and insert the USB license dongle into a free USB port of the computer.
- 8. If the folder on the CD: *Drivers\PurityChrom-MCC* includes necessary driver files (\*.dll), copy these files to C:\PurityChrom-MCC and replace the existing files.
- 9. Copy and replace the PurityChrom.ini-file located on the CD (in the folder: *INI*) to C:\Windows.
- 10. Copy and replace the PurityChrom.cfg-file located on the CD (in the folder: *CFG*) to C:\PurityChrom-MCC.
- 11. Copy the background (\*.bmp) located on the CD (in the folder: *Visualisation\Background*) to C:\PurityChrom-MCC\Visualisation\Visualisation Backgrounds
- 12. Copy the visualization (\*.vis) located on the CD (in folder: *Visualisation\Files*) to C:\PurityChrom-MCC\Visualisation\Visualisation Files
- 13. If the folder on the CD: *Visualisation\Objects* includes files, copy the files to *C*:\PurityChrom-MCC\Visualisation\Visualisation Objects

# 55 Years Science Together

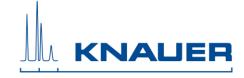

- 14. If the folder on the CD: *Methods* includes methods, copy this folder to C:\PurityChrom-MCC\Data and replace the existing folder.
- 15. Automatic switching to energy-saving mode or hibernating has to be disabled i.e. settings for "Turn Off Hardware", "Turn off Computer" or "System Standby" must be set to "Never" in the control panels energy options. If Microsoft Security Essentials is installed, please exclude PurityChrom MCC. Therefore, open Microsoft Security Essentials and go to Setup. In "Excluded files and processes" you have to search for C:\PurityChrom-MCC\PurityChrom-MCC.exe and add this process to the excluded processes. Furthermore, the Windows Defender and antivirus software must be deactivated
- 16. Start the software. The license will be recognized and can be used. Do not remove the dongle while PurityChrom MCC is running.
- 17. Installation under Windows versions older than 8 and 10: Install PurityChrom MCC. Go to C:\PurityChrom-MCC and right-click the PurityChrom-MCC.exe to open the properties. Go to compatibility and check "Run this program in compatibility mode for" and choose "Windows Vista (Service Pack 2). After this, check "Run this program as an administrator" click "Apply" and "Ok", then close the window.
- 18. Installation under Windows 8 or 10: Go to *C:\PurityChrom-MCC* and right-click the PurityChrom-MCC.exe to run the program as administrator. Open the visualization and the communication log once.
- 19. Detailed instructions can be found on the CD (in the folder: *Installation*).
- 20. KNAUER is not responsible for lost dongles. Losing the dongle means losing the license for the software.
- 21. Restart your computer and the software PurityChrom MCC once a week.

# 55 Years Science Together

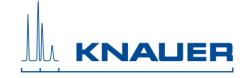

#### Checklist: Creating methods in PurityChrom® MCC

- 1. Methods are called "Time Control Files".
- 2. You can write your method time-, volume-, or column volume-based. However, please note that PurityChrom MCC calculates the volume and the column volume based on the flow rates summed up from all pumps in the system.
- 3. You can stop your pumps if you pause your run with the "Hold" button. Therefore check "Stop Pumps at Time Control Hold" in "Options".
- 4. Start your method at time point 0 with the function "Flowrate" for each pump of the system. You can choose a flow rate of 0 ml/min for pumps you want to start later.
- 5. Choose the start position of all your used valves at time point 0.
- 6. Choose your wavelength (function "Wavelength") and your required channels with the function "Start Chromatogram" from time point 0.02 (not 0.0).
- 7. Don't forget to program an autozero for your UV signal.
- 8. Program the function "Stop All" at the end of your method. The function "Stop Chromatogram" is only needed if you want to restart your method automatically (function "Restart Time Control File"), if you want to link another method to your method (function "Load new File").

## Important Information for the Installation of PurityChrom MCC 5.10.019 and higher to control an AZURA SMB System with ASM 2.1L

**NOTE:** This version is **not** compatible with ASM 2.1L Firmware version lower than V01.17. Please contact the customer service for an update to the Firmware V01.17.

#### **Customer Service:**

Phone: +49 30 809727-111 Fax: +49 30 8015010